# **MANUAL INSTRUCCIONES**

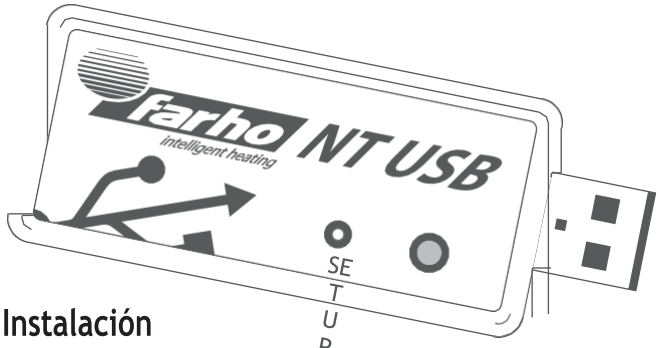

### 1. Instalación

#### 1.1 Instalación del dispositivo

Conecte el NT USB a una fuente de alimentación, la luz roja se encenderá.

Si es la primera vez que instala el dispositivo (o se ha realizado un restablecimiento d fábrica), después de unos momentos la luz cambiará a púrpura (estable). El NT-USB está en **modo de conexión WI-FI**.

#### 1.2 Modo de conexión WiFi

Para conectar el NT USB a su red Wifi necesitará tener un teléfono móvil o Tablet.

Con el NT USB en modo de conexión WiFi [Luz púrpura estable] vaya a la configuración de Wi-Fi en su teléfono o tablet y busque redes Wi-Fi disponibles en su entorno.

El NT USB en modo de conexión WiFi genera una red cuyo nombre (SSID) sigue el formato "MI433\_xxxx" donde "xxxx" es el identificador único de su NT USB (IDU).

#### 1.3 Emparejamiento del USB NT con un teléfono o tablet

Conecte su teléfono o Tablet a esa red Wifi.

Una vez conectado, su teléfono o tablet debería mostrar automáticamente la página web de configuración Wifi:

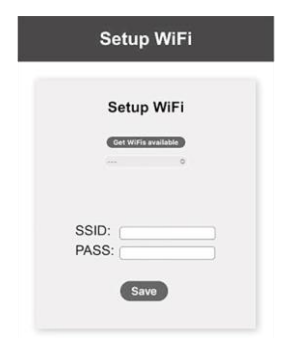

Haga clic en el menú desplegable (---) para mostrar los nombres de las redes (SSID) que se han encontrado en el entorno y seleccione una. También puede introducir el nombre de la red directamente en el campo "SSID".

Luego ingrese la contraseña de la red Wifi a la que desea conectarse en el campo "PASS".

Cuando haya terminado de introducir los valores, pulse el botón "Guardar" para enviarlos al NT USB.

Si todo es correcto, el NT USB se reiniciará y después de unos momentos solo mostrará una luz verde fija.

Para emparejar el NT USB necesitará tener un teléfono o tablet compatible y descargar la aplicación "Farho-Control" desde la tienda de aplicaciones de su teléfono o tablet.

Antes de iniciar el proceso, debes comprobar que el teléfono o tablet está conectado a la misma red Wifi a la que está conectado el NT USB.

Ejecute la aplicación y acepte los términos y condiciones. La aplicación esperará el emparejamiento. En este punto es posible que se nos pidan permisos para acceder a la red local, es necesario responder afirmativamente a la solicitud para que la App funcione correctamente.

Con la aplicación en modo espera, presione el botón USB NT hasta que la luz se vuelva amarilla y suéltela. El teléfono o tablet mostrará el progreso del emparejamiento y una vez finalizado el mensaje de instalación inicial desaparecerá.

#### 1.4 Añadir radiadores

Para poder controlar emisores térmicos u otros equipos es necesario añadirlos al NT USB.

En el menú principal, seleccione el tipo de módulo que se instalará y luego en la barra de pestañas en la parte inferior de la pantalla seleccione "Configurar".

Si no ha creado ninguna zona anteriormente o desea instalar el equipo en una nueva zona, seleccione "Agregar zona". Si ha creado previamente una zona y desea agregarle el equipo, seleccione "Editar zona".

Si está creando una nueva zona , debe ingresar un nombre antes de agregar módulos. Ingresando el nombre y presionando "OK" se creará la nueva zona.

Si la red Wifi no tiene acceso a Internet o por cualquier otra razón el NT USB no puede conectarse a los servidores de acceso remoto, el NT USB mostrará el código de luz Sin modo remoto: luz naranja fija. El NT USB funcionará con normalidad, pero solo si está conectado al mismo WiFi y de vez en cuando el NT USB se reiniciará.

Para agregar un nuevo módulo, presione el botón "Agregar módulos", el NT USB estará en espera. Siga las instrucciones del manual del módulo que se agregará para completar el proceso.

## **2. Actualización del firmware**

Para acceder a nuevas funcionalidades, correcciones y/o mejoras puede ser necesario actualizar el programa interno NT USB (firmware).

Para actualizar el firmware, el NT USB debe estar en modo de configuración. Para acceder al modo de configuración, una vez que el NT USB tenga una luz verde fija, presione el botón y manténgalo presionado hasta que la luz cambie de amarillo a púrpura. En este punto, suelte el botón y la luz púrpura comenzará a parpadear: estamos en modo Configuración.

Simplemente presione el botón nuevamente (presione brevemente) y el NT USB comenzará a actualizarse (si hay una versión más reciente). Durante el proceso, la luz naranja cambiará de intensidad y se apagará cada 10%. La actualización no debe interrumpirse.

Una vez finalizado el proceso, el NT USB se reiniciará. La nueva versión de firmware se puede encontrar en la pantalla de ayuda de la aplicación.

# **3. Restablecimiento de fábrica**

Si desea eliminar toda la información del USB NT y dejarla como se adquirió (excepto las actualizaciones de firmware), es necesario un restablecimiento de fábrica.

Desde el modo de conexión WiFi (luz púrpura fija) o desde el modo de configuración (luz púrpura intermitente), mantenga presionado el botón (la luz alternará entre amarillo y púrpura siempre que se presione el botón) cuando la luz se vuelve rojo, puede soltar el botón y se restablecerá el NT USB. Una vez reiniciado, el NT USB se reiniciará.

# **4. Solución de problemas**

#### 4.1 ¿Qué hacer sí cambias el router o la contraseña de WiFi ?

Para cambiar el WIFI Netweork (SSID) o contraseña, el modo de conexión WIFI debe ser forzado.

Para forzar el modo de conexión Wi-Fi, desconecte el NT USB de la fuente de alimentación y vuelva a conectarlo mientras mantiene presionado el botón.

El módulo mostrará inicialmente una luz roja, mantenga presionado el botón hasta que la luz cambie a un púrpura fijo. En este punto el módulo estará en modo WIFI generando la red correspondiente (MI433\_xxxx).

A continuación, siga las instrucciones de la sección "Modo de conexión WiFi 1.2 ".

#### 4.2 ¿Qué hacer sí el NT USB no se conecta al servidor?

Si el NT USB está en modo remoto [luz naranja fija] compruebe que el router tiene acceso a Internet, por ejemplo, accediendo al sitio web del motor de búsqueda de Google con un navegador web desde un dispositivo conectado a la misma red Wi-Fi que el NT USB. En caso de tener problemas con el acceso a Internet, póngase en contacto con su proveedor.

Si no hay ningún problema con la conexión a Internet, intente desconectar el NT USB de la fuente de alimentación, espere unos segundos y vuelva a conectarlo.

Compruebe si hay una actualización de firmware siguiendo los pasos descritos en "2. Actualización de firmware".

Si los problemas persisten, puede ser que los servidores estén bajo mantenimiento o que se trate de un problema puntual.

En este caso solamente se interrumpirá el acceso remoto, el resto de las funcionalidades de NT USB permanecerán operativas.

El servicio se restaurará automáticamente sin ninguna acción por parte del usuario.

### **5. Códigos de luz**

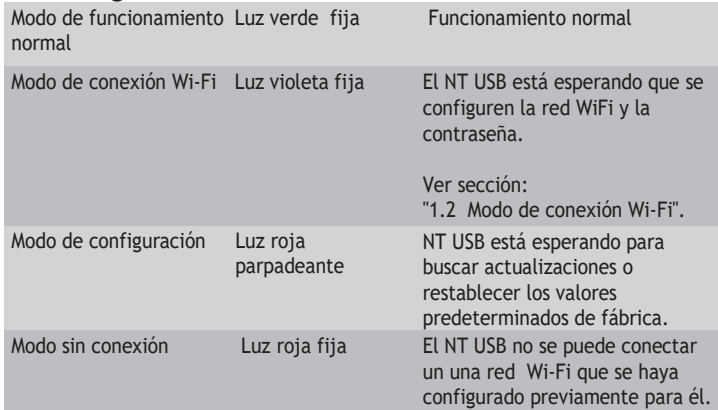

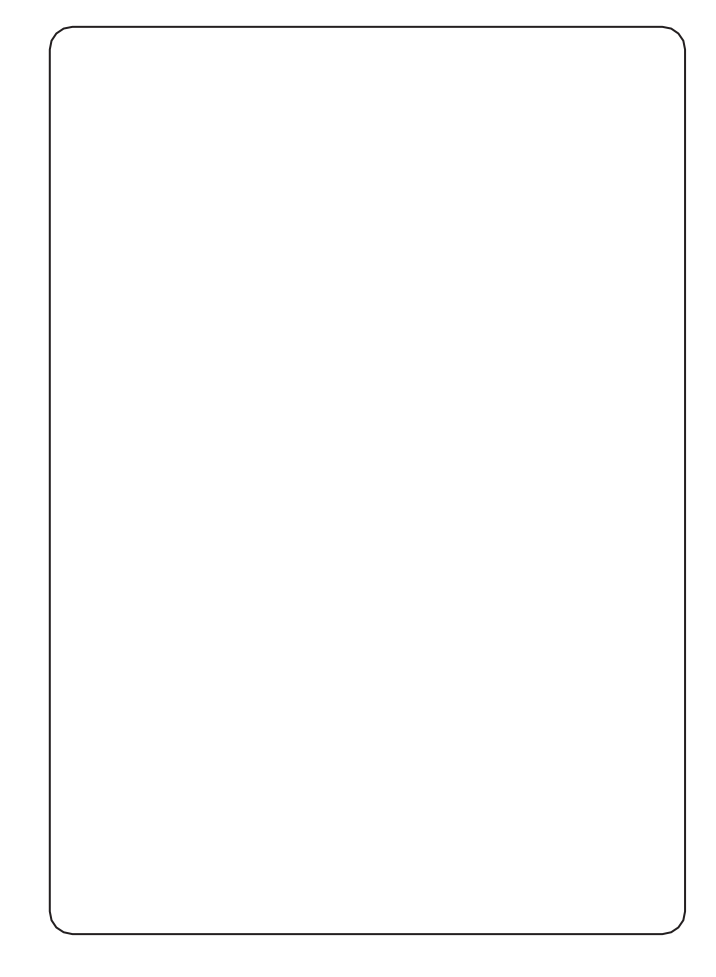

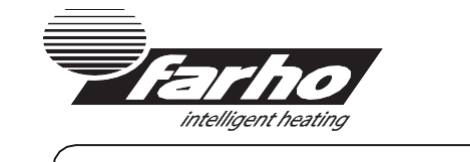

©2023 Farho Domotica S.L.

# [info@farho.com](mailto:info@farho.com)

(+34) 985 514 082

Polígono Industrial Tabaza II, Parcelas 9 – 13 33439 Carreño, Principado de Asturias (Spain)

# [www.farho.com](http://www.farho.com/)

Fuente de alimentación: 5V 1A

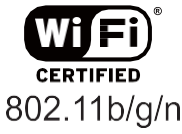

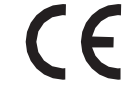

Fabricado en la UE

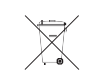